# **LINK DI ACCESSO E ISTRUZIONI PER LA CORRETTA COMPILAZIONE DELLA DOMANDA DI CONCORSO.**

## **ATTENZIONE: PRIMA DI COMPILARE LA DOMANDA LEGGERE ATTENTAMENTE IL BANDO.**

#### **LINK DI ACCESSO:**

**https://cittametropolitanafirenze.055055.it/concorso-pubblico-per-4-funzionari-tecnici-codice-81**

#### **AUTENTICAZIONE**

- Cliccare su LOG IN
- Scegliere l'accesso con SPID
- Selezionare il proprio gestore d'identità digitale facendo poi l'accesso con le proprie credenziali SPID
- Acconsentire alla trasmissione dei dati personali

#### **COMPILAZIONE E INVIO DELLA DOMANDA DI PARTECIPAZIONE ON LINE**

Ad avvenuta autenticazione, il/la candidato/a può iniziare a compilare la domanda di partecipazione on line facendo attenzione ai campi contrassegnati con l'asterisco, in quanto OBBLIGATORI.

Una volta compilata la domanda, è necessario cliccare sul tasto INVIA (tasto blu, in basso a sinistra – v. immagine sottostante).

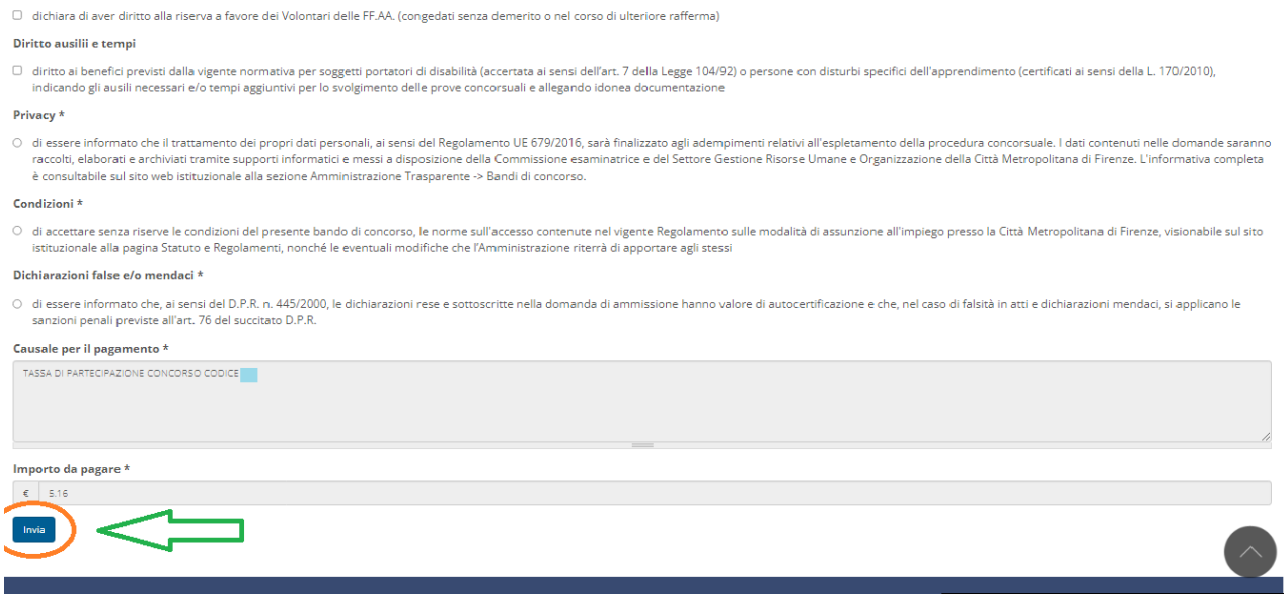

La domanda di partecipazione viene così presa in carico dal sistema, rimanendo "sospesa" fino al perfezionamento del pagamento.

**Si precisa che non sarà possibile modificare la domanda di partecipazione inviata, per questo motivo si invitano i/le candidati/e a verificare i dati inseriti prima di procedere con l'invio della stessa.**

#### **PAGAMENTO**

Non appena inviata la domanda, l'utente viene automaticamente reindirizzato alla pagina di pagamento della tassa di concorso, per il quale sarà necessario nuovamente autenticarsi tramite SPID.

Il sistema consente di scegliere la modalità di pagamento tra due differenti opzioni:

- 1. on-line (vedi Par. 1)
- 2. ad uno sportello abilitato al pagamento PagoPA, stampando l'avviso di pagamento (vedi Par. 2);

#### *Par. 1) - PAGAMENTO ONLINE*

Se si desidera procedere con il pagamento on-line, premere su PROCEDI E PAGA come da freccia verde nell'immagine sottostante.

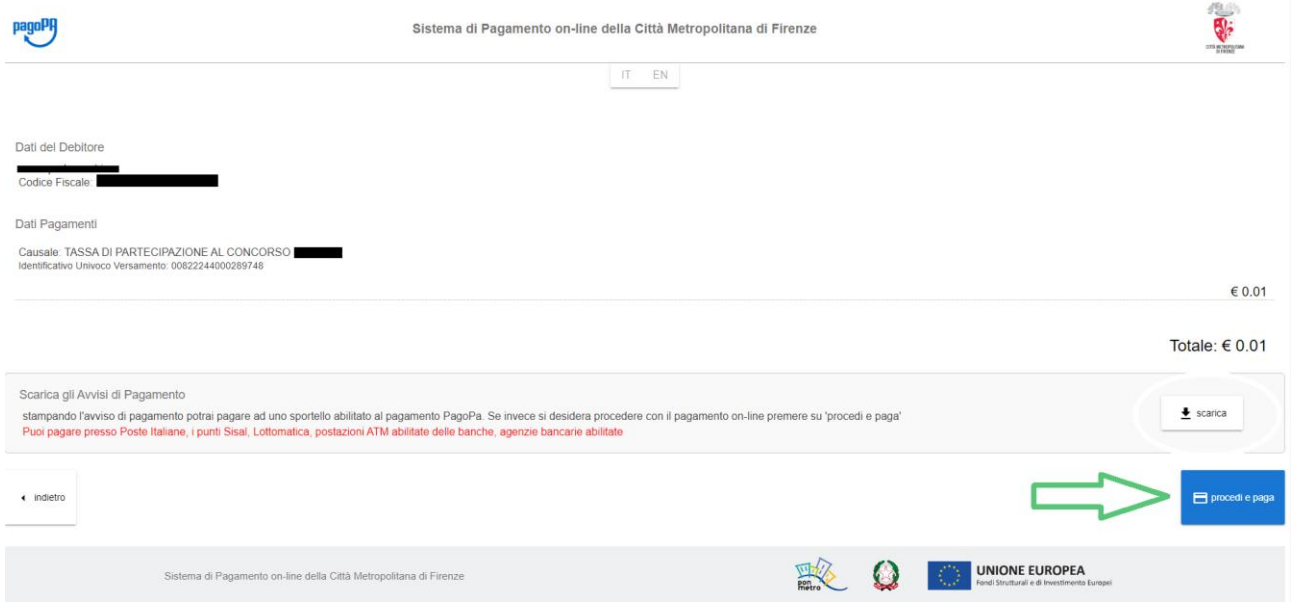

Sarà quindi possibile procedere al pagamento mediante carta di debito o di credito intestata al/la candidato/a.

Al fine della corretta conclusione della procedura, al termine del pagamento su PagoPA, si raccomanda di cliccare sull'apposito bottone CHIUDI (tasto rosso, in basso a sinistra – v. immagine sottostante).

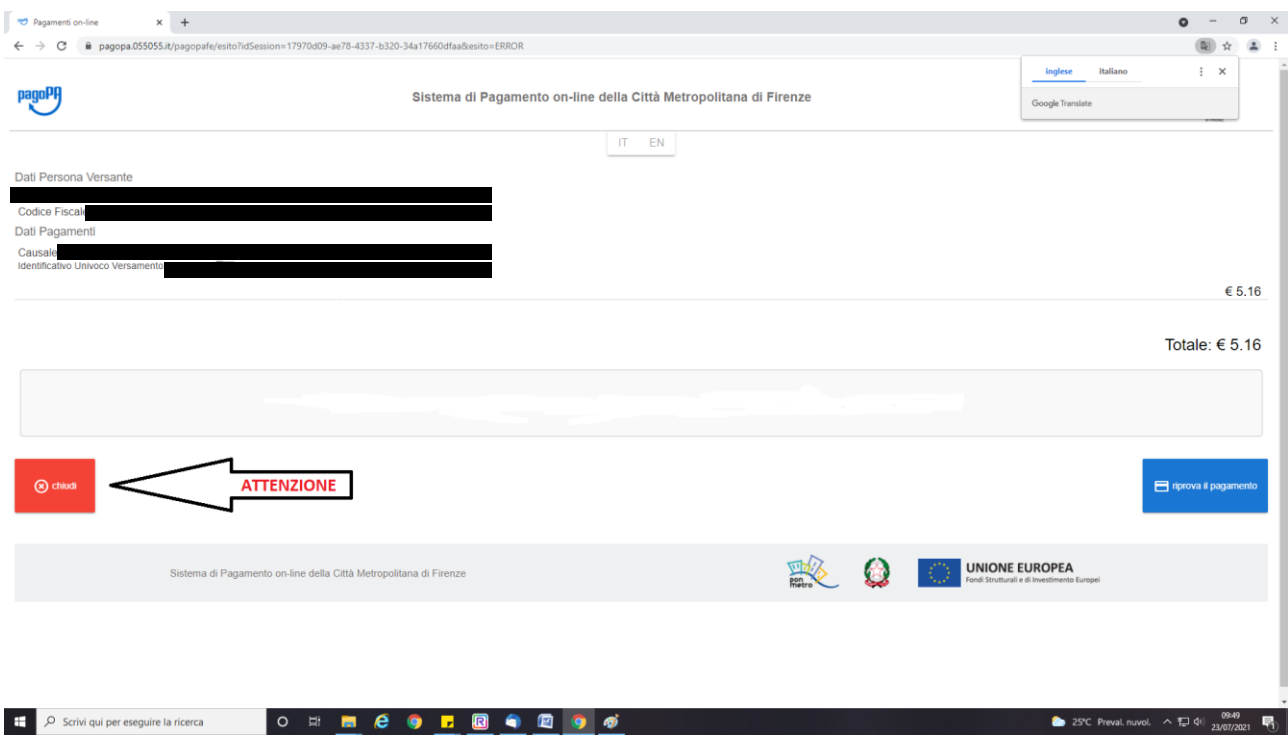

## **Al termine della procedura il/la candidato/a riceverà una mail di conferma di iscrizione al concorso nell'arco delle successive 24 ore.**

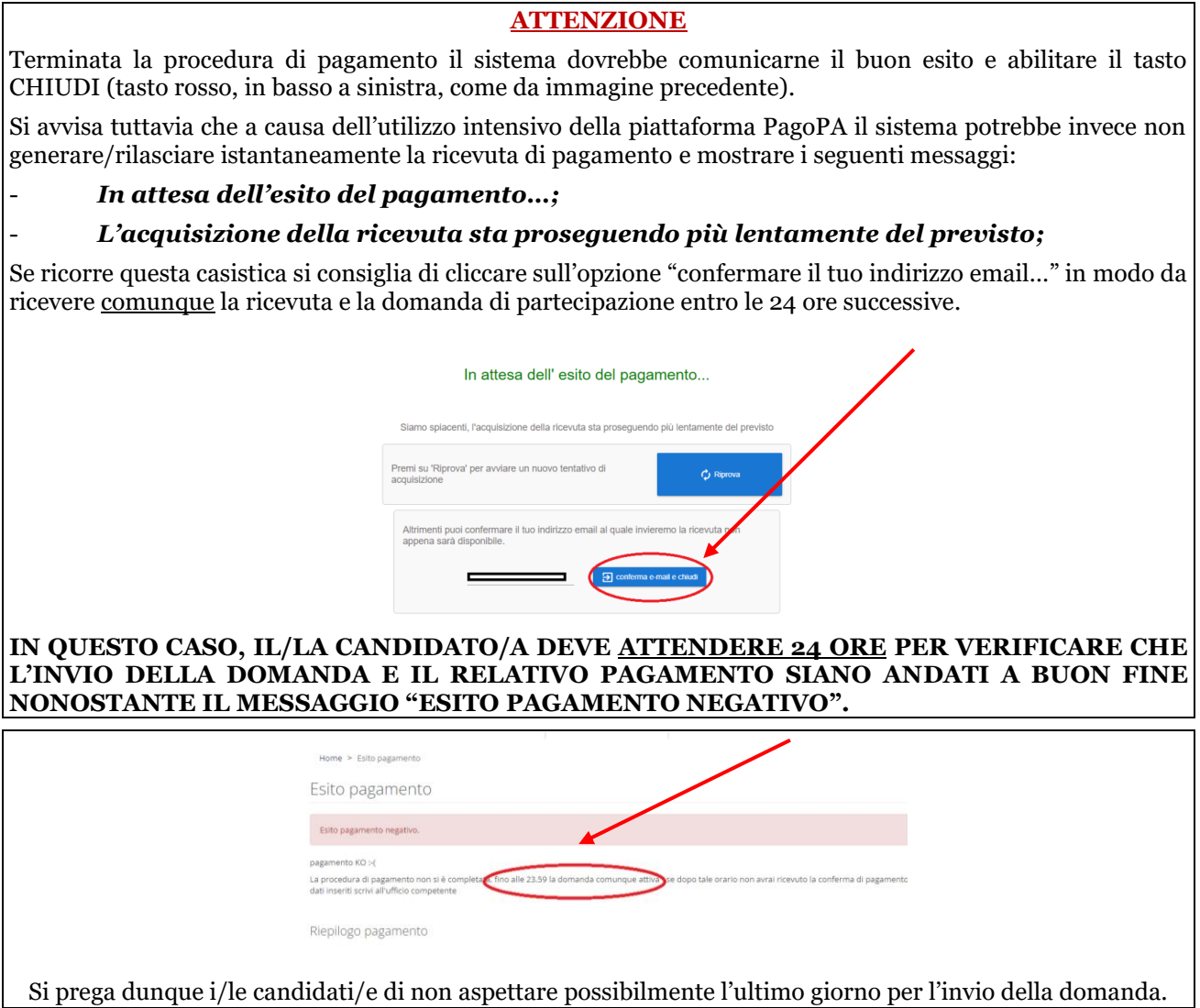

Nella mail automatica, pervenuta entro le successive 24 ore, il/la candidato/a riceverà un riepilogo della domanda compilata ed il relativo codice univoco casuale rilasciato dal sistema nonché dell'identificativo di pagamento denominato IUV rilasciato dalla piattaforma PagoPA.

**Il codice univoco casuale sarà utilizzato dall'Amministrazione come codice identificativo che il/la candidato/a dovrà conservare fino al completamento dell'intera procedura concorsuale.**

#### *Par. 2) - PAGAMENTO AD UNO SPORTELLO ABILITATO*

Se si desidera procedere con il pagamento ad uno sportello abilitato, cliccare su "SCARICA" come da indicazioni nell'immagine sottostante.

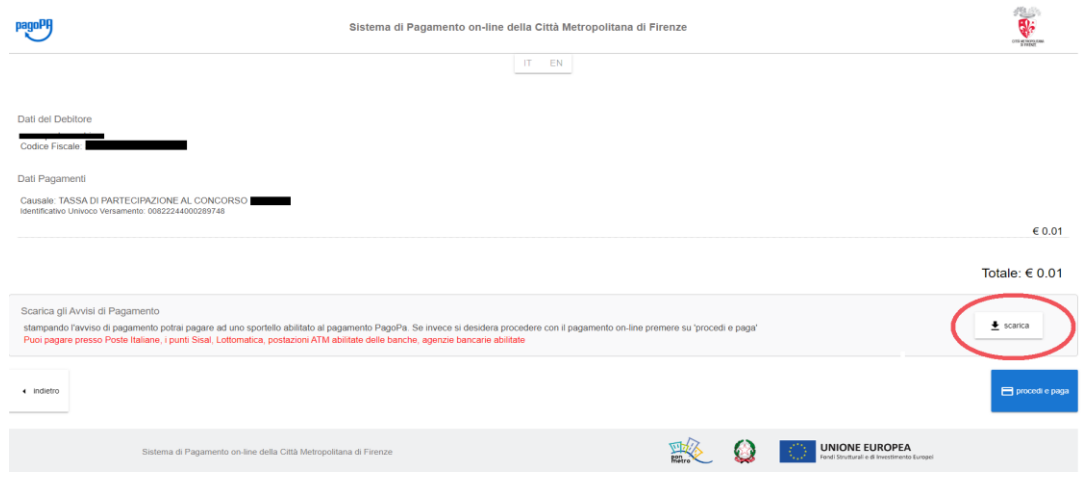

Una volta scaricato l'avviso di pagamento, il candidato potrà disconnettersi dalla pagina internet e recarsi ad uno sportello abilitato (Poste Italiane, Punti Sisal, Lottomatica, Postazioni ATM o App abilitate dalle banche e agenzie bancarie abilitate).

### **È possibile pagare entro il termine massimo di 4 giorni consecutivi. Nel caso in cui il/la candidato/a non effettuasse il pagamento o lo effettuasse dopo i 4 giorni previsti, la domanda di partecipazione al concorso non si perfezionerà e non sarà possibile recuperarla.**

Entro le successive 24 ore dal momento del pagamento allo sportello abilitato, il/la candidato/a riceverà una mail automatica contenente un riepilogo della domanda compilata ed il relativo codice univoco casuale rilasciato dal sistema nonché dell'identificativo di pagamento denominato IUV rilasciato dalla piattaforma PagoPA.

**Il codice univoco casuale sarà utilizzato dall'Amministrazione come codice identificativo che il/la candidato/a dovrà conservare fino al completamento dell'intera procedura concorsuale.**